# "普通招考"博士研究生网上报名系统操作相关提示

第一步:"普通招考"博士研究生报名点击右上方选择"普通登录(注册)"按钮进入登录界面。并阅读相关 告知。

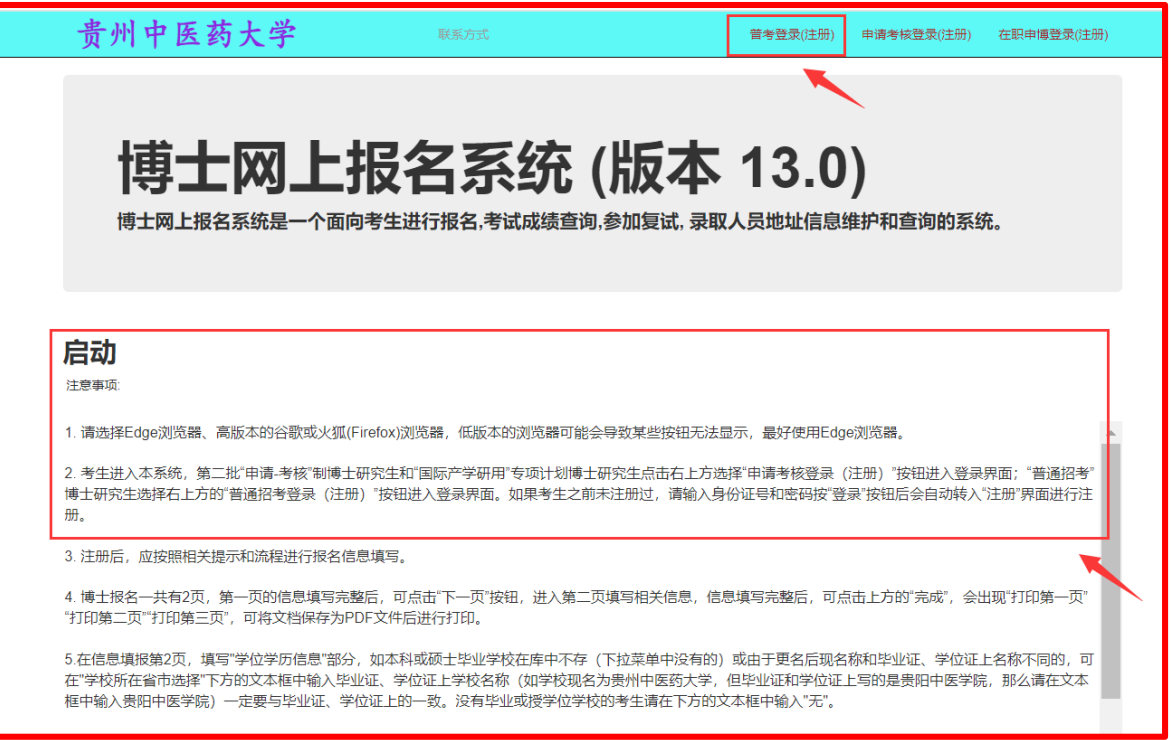

第二步:首次登录考生可先输入本人身份证号和任意密码,然后跳转到注册页面。

在注册页面按要求填写准确信息,尤其是要保证身份证号的准确无误、并且牢记密码(建议设置常用密码、 不要设置太复杂)。

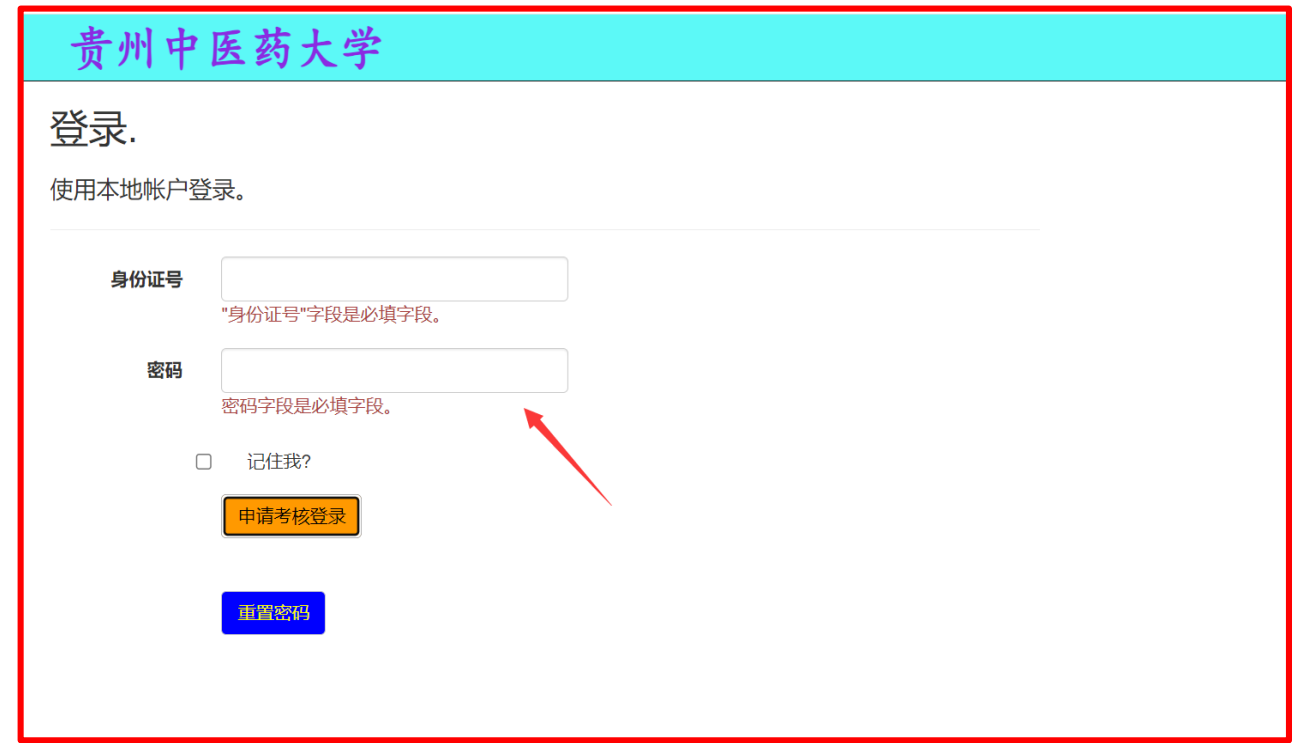

# 第三步:阅读相关信息公告。

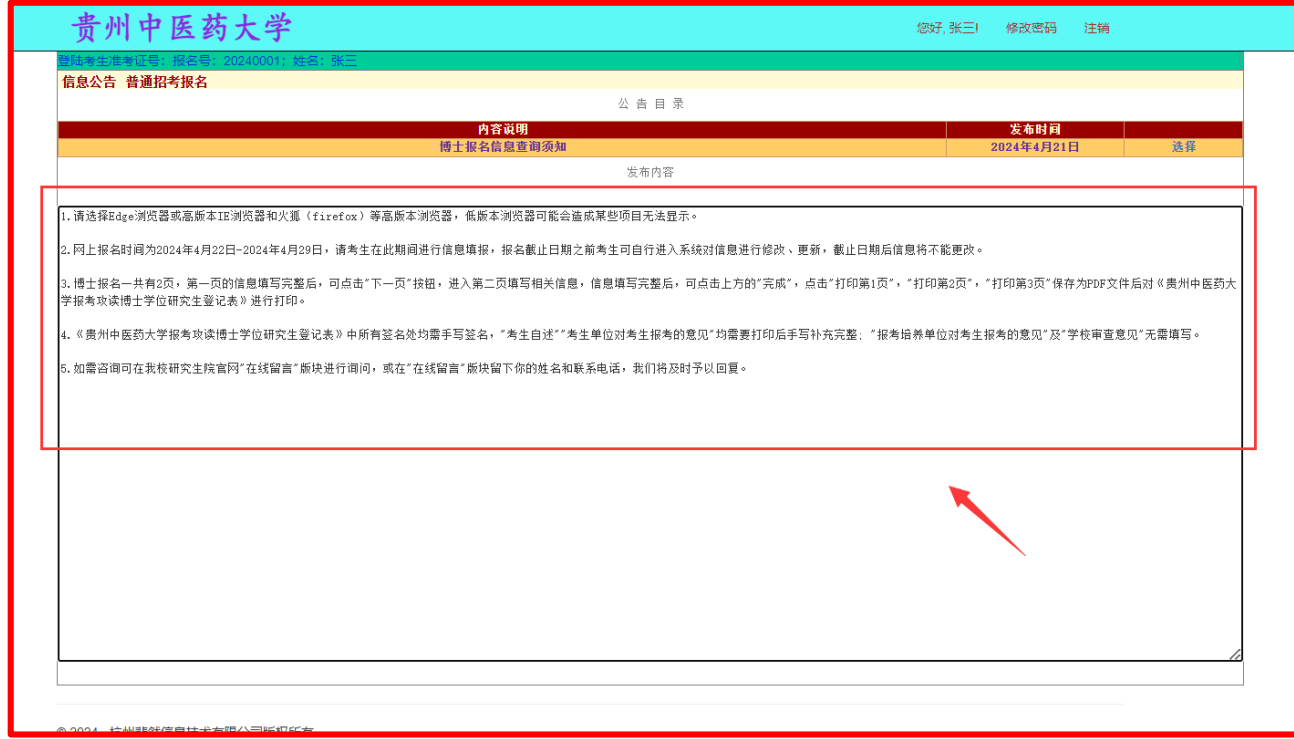

# 第四步: 点击"普通招考报名"

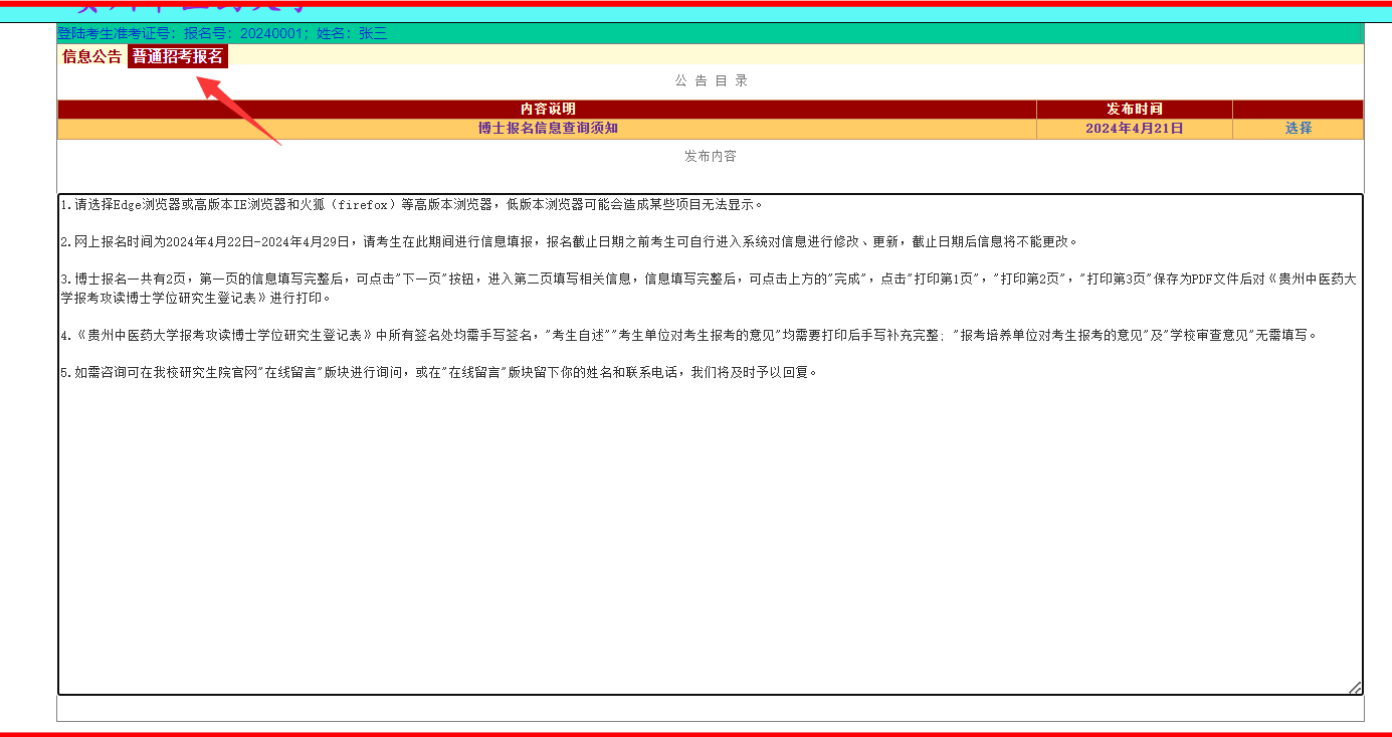

# 第五步:根据系统提示及命名要求进行照片准备。

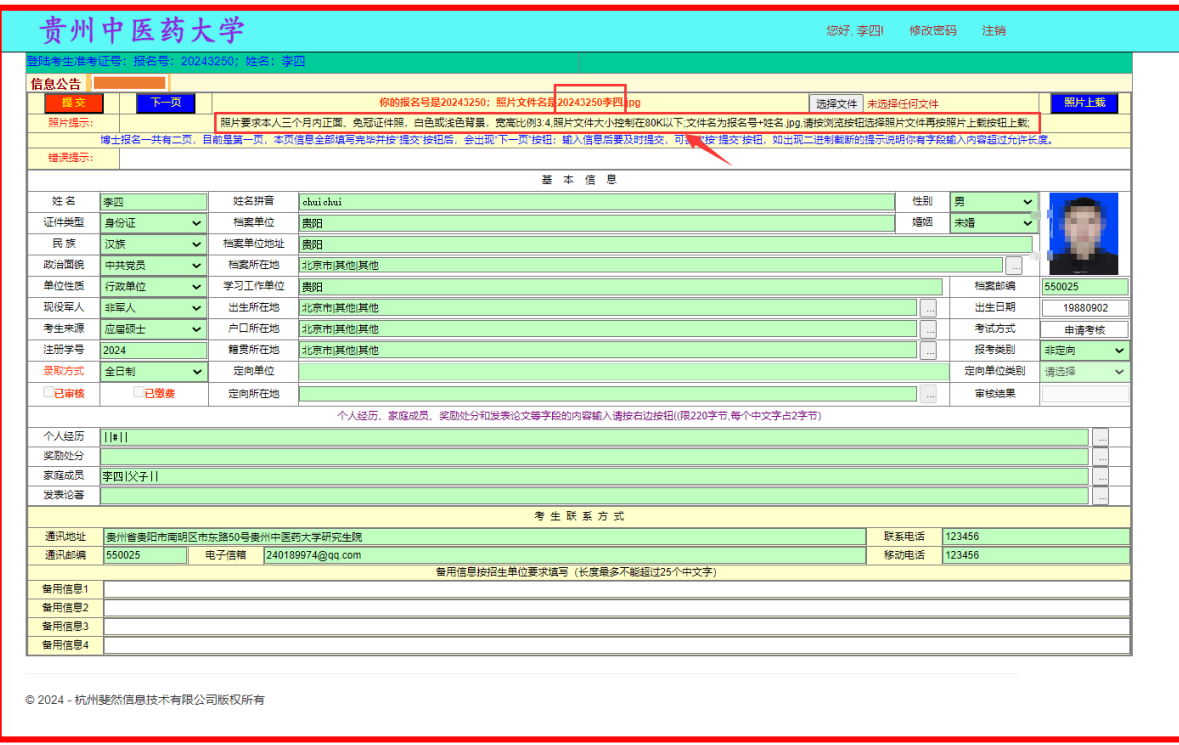

# 第六步:上传照片:1.选择文件;2.照片上载。

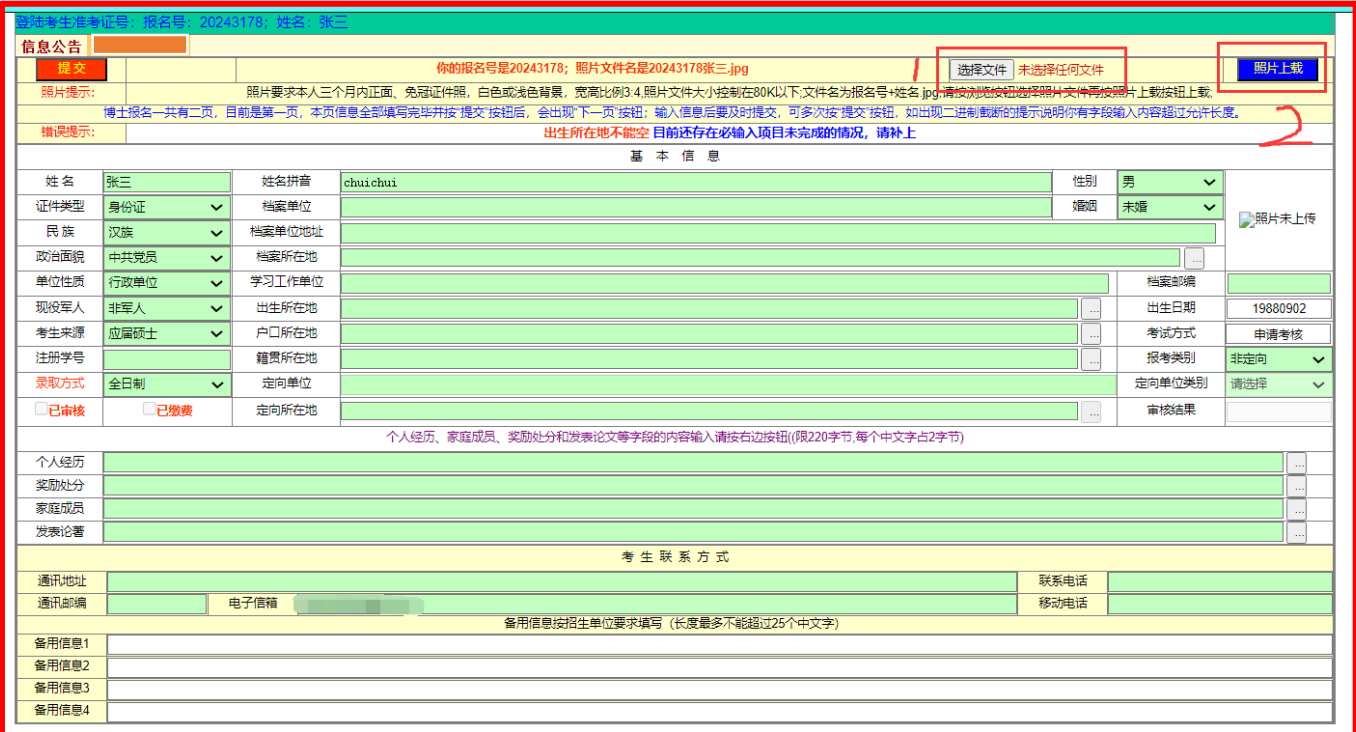

# 第七步: 根据个人实际情况填写信息;底色为浅绿色部分都为"必填"

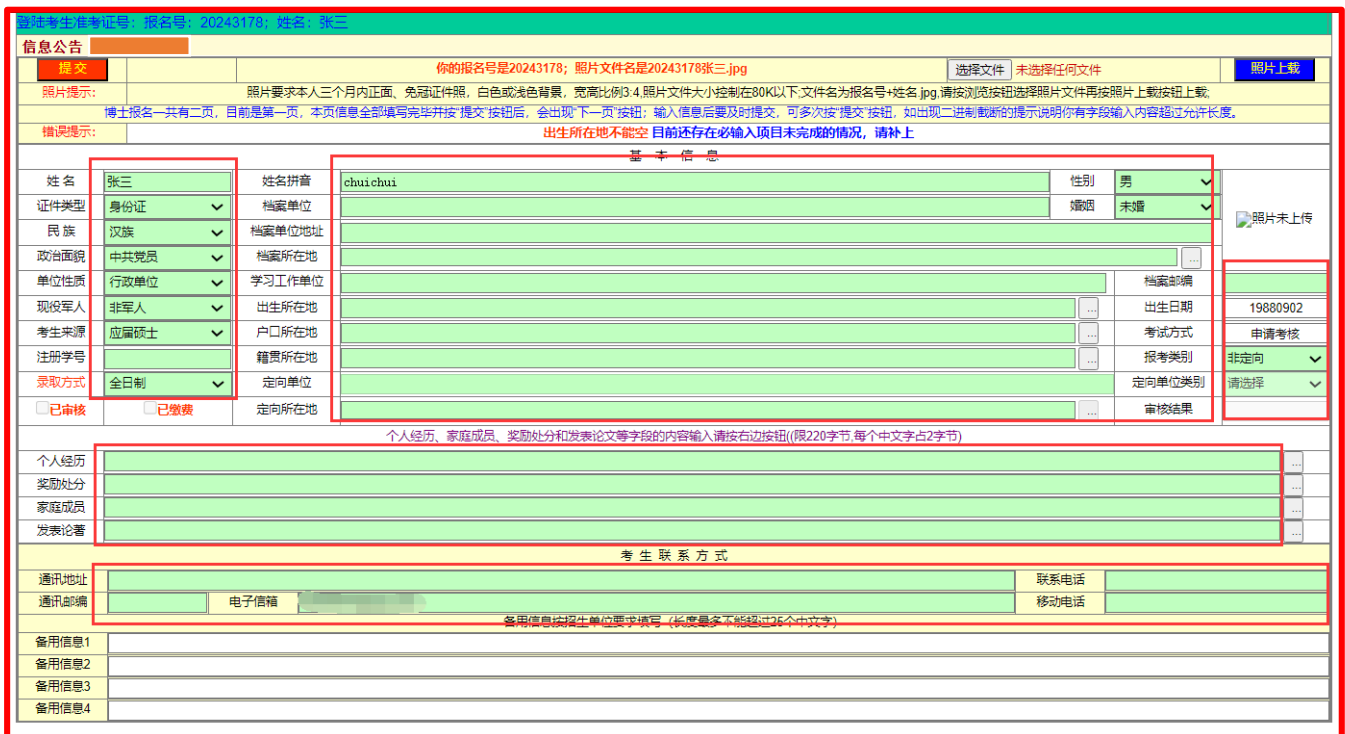

#### 第八步:关于下拉菜单选择:选择好下拉菜单信息后,点击"选择返回",所选内容信息即可填入。

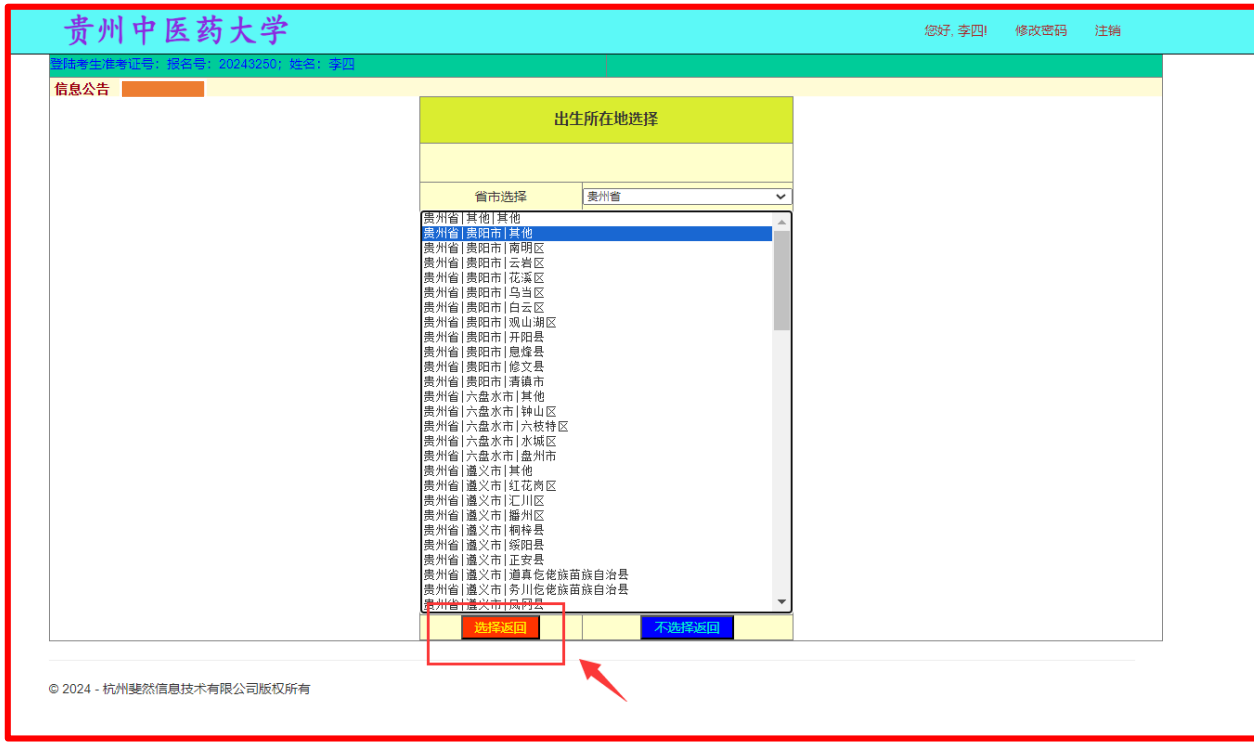

# 第九步:关于个人经历、奖励处分、家庭成员及发表论著的填写:

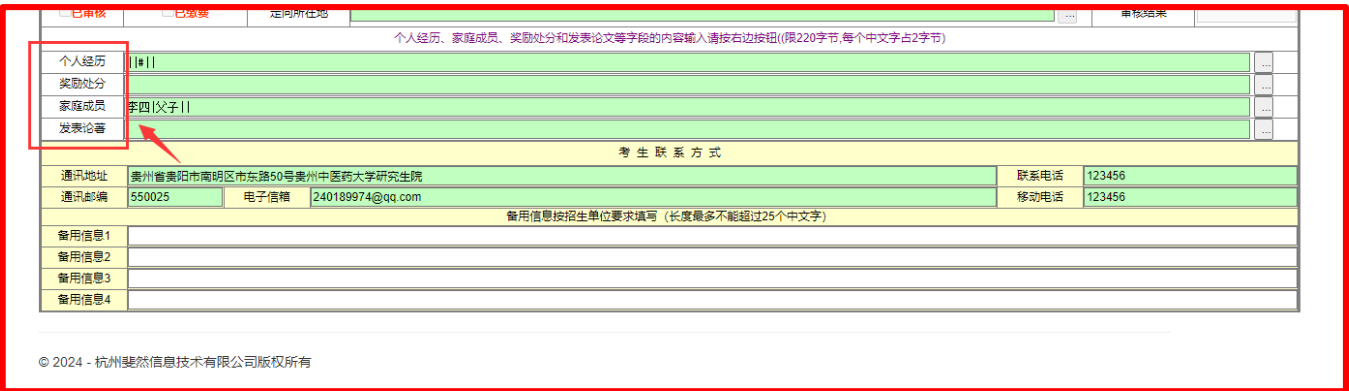

9.1: 先点击右侧的"…"

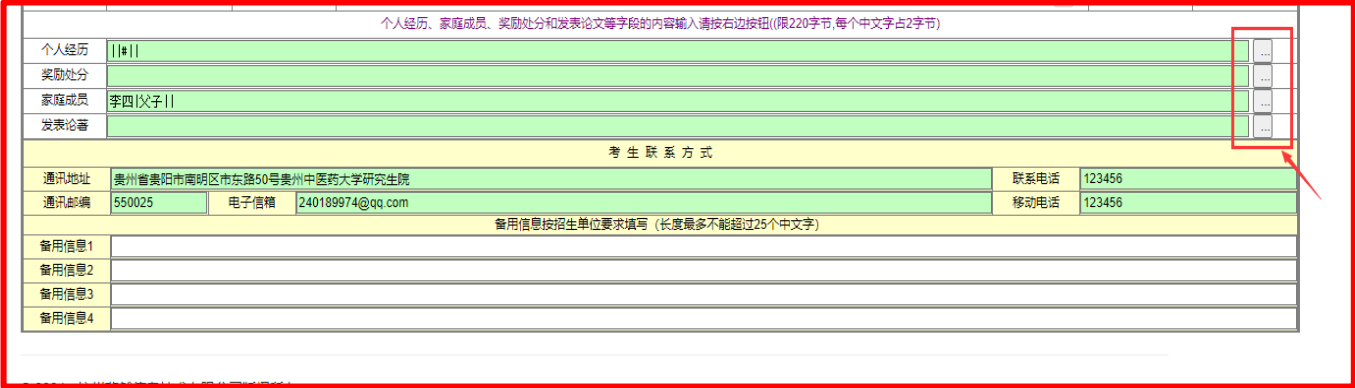

9.2: 根据提示进行填写。①首先点击"新增记录";② 点击"编辑";③ 编辑完内容后点击"更新"。此部分 最多填写 220 字节, 如文章较多的考生填写主要代表作 1-2 篇即可。

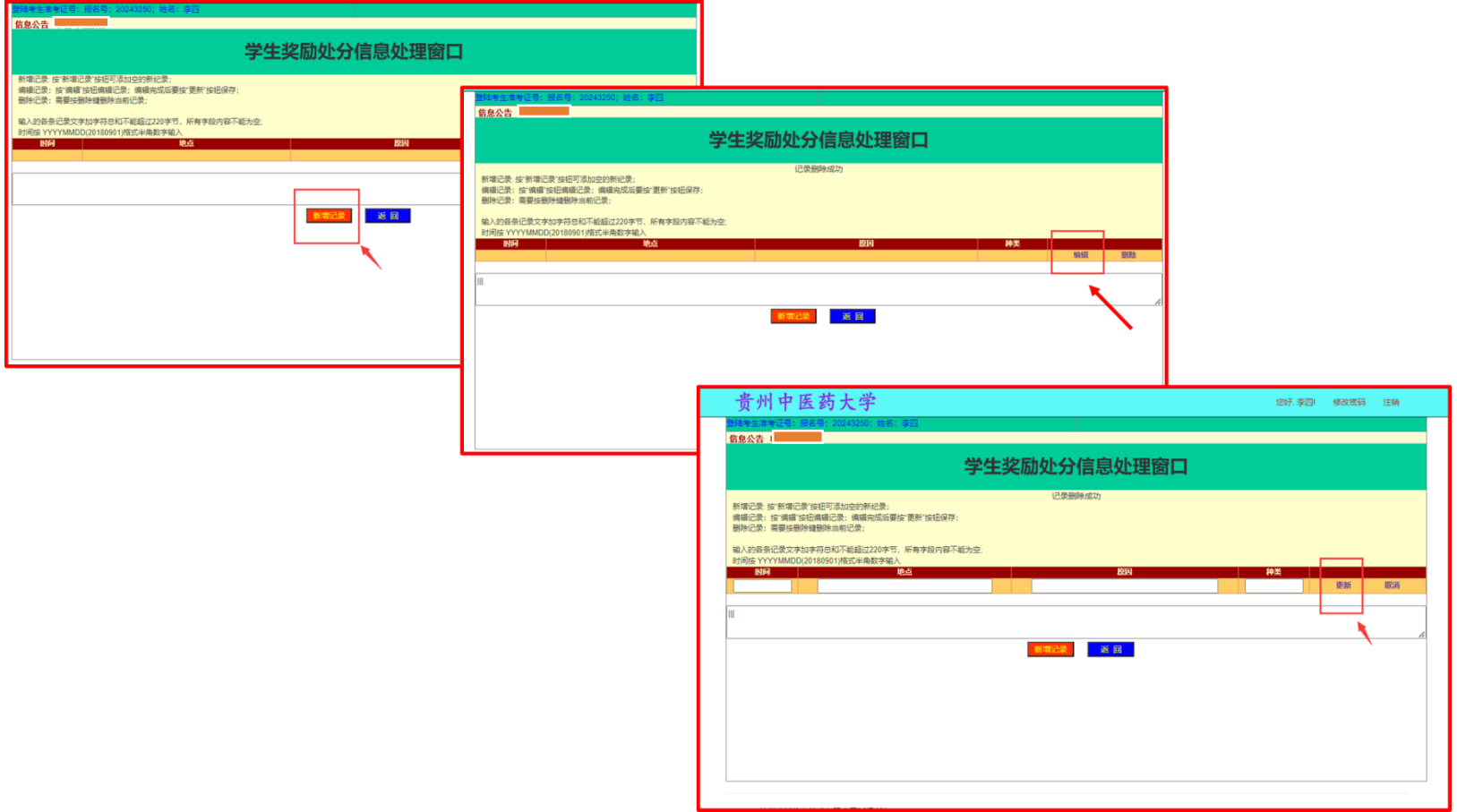

第十步: 第一页填写完后点击左上方的"提交";如有漏填的在错误提示处会有提示。

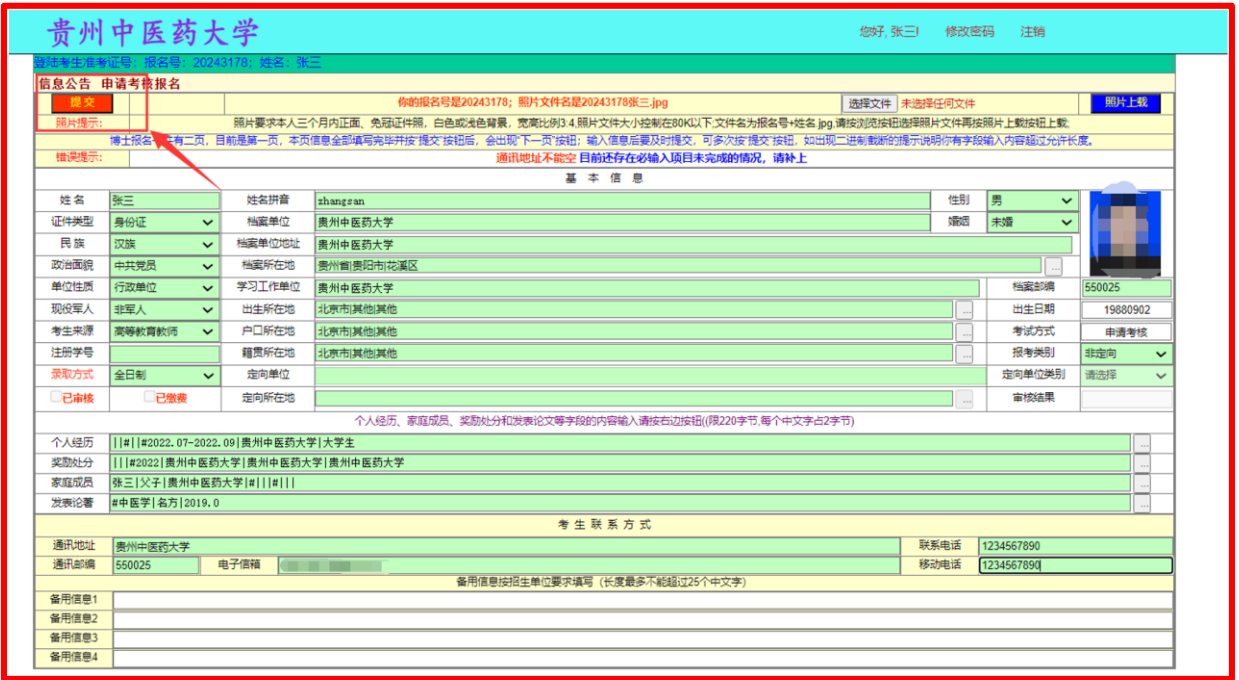

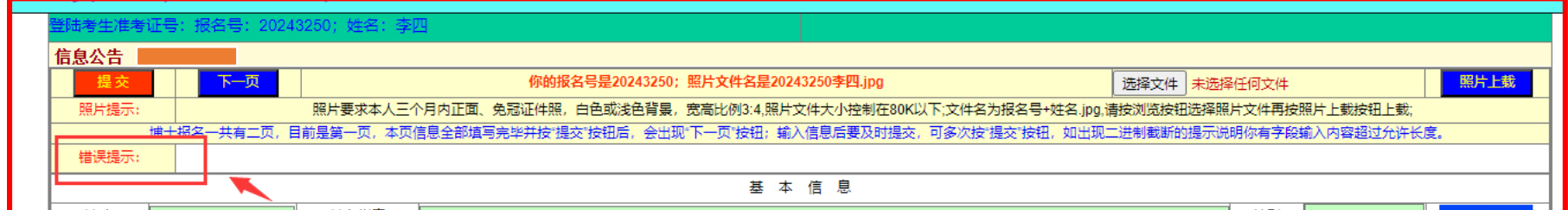

第十一步:关于毕业学校、专业等信息。如果在下拉菜单中没有的,请在框中手动输入。相关信息须和毕业证、 学位证上信息一致。

如毕业证上毕业院校为"贵阳中医学院";下拉菜单为"贵州中医药大学"。这种情况就属于本人信息和下拉菜 单不一致,需要手动在框中输入毕业证或学位证上的相关信息。填写完后,点击下方"选择返回"。

如果下拉菜单和个人信息一致的,则直接选取,选择后,点击下方"选择返回"。

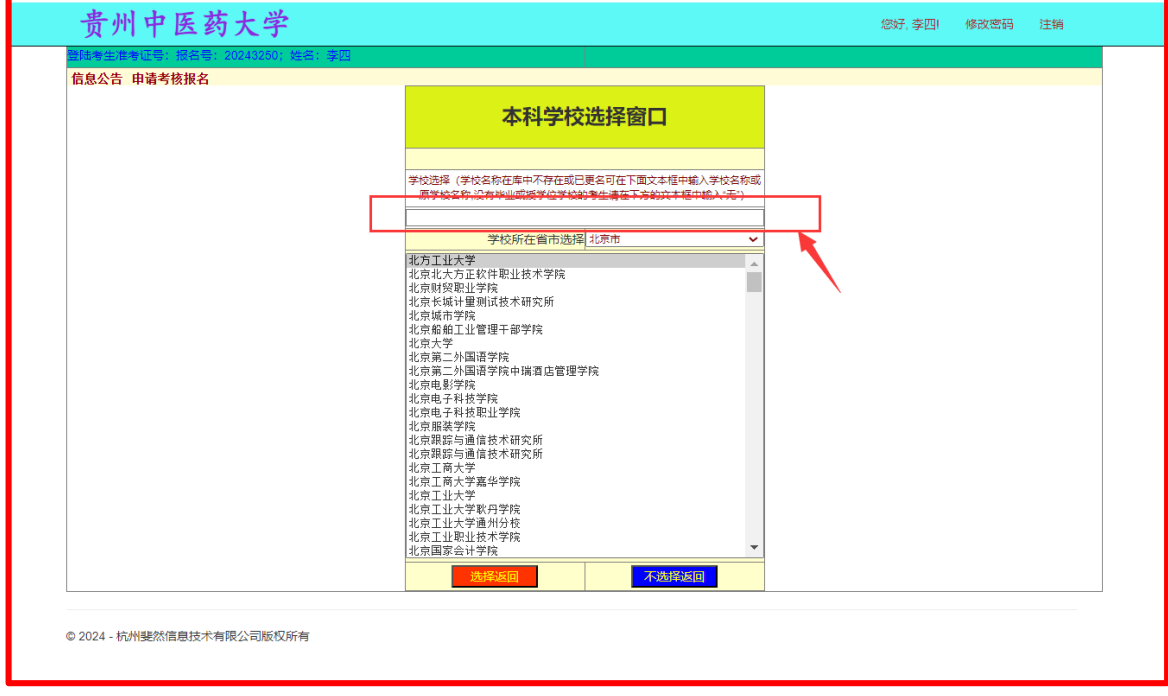

第十二步:在选择导师时,请考生注意,1005 开头的为学术学位;1057 开头的为专业学位。请考生不要填报错 误,以免影响考试及后续复试、录取等。

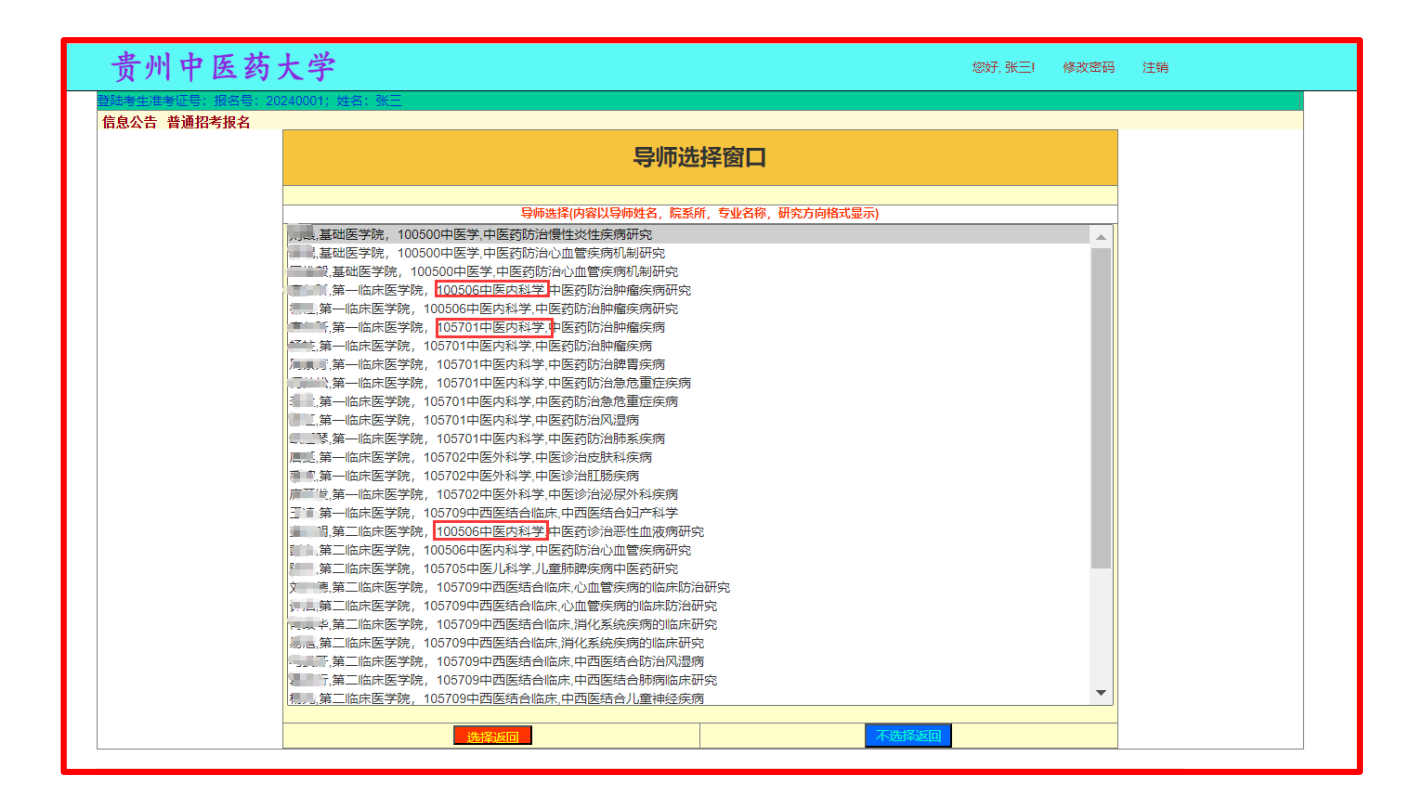

第十三步:选择导师后,如果在下面题组里出现两个,考生要选择和我校公布的专业目录里该导师考试科目一 致的题组,然后点击后面的"选择"。

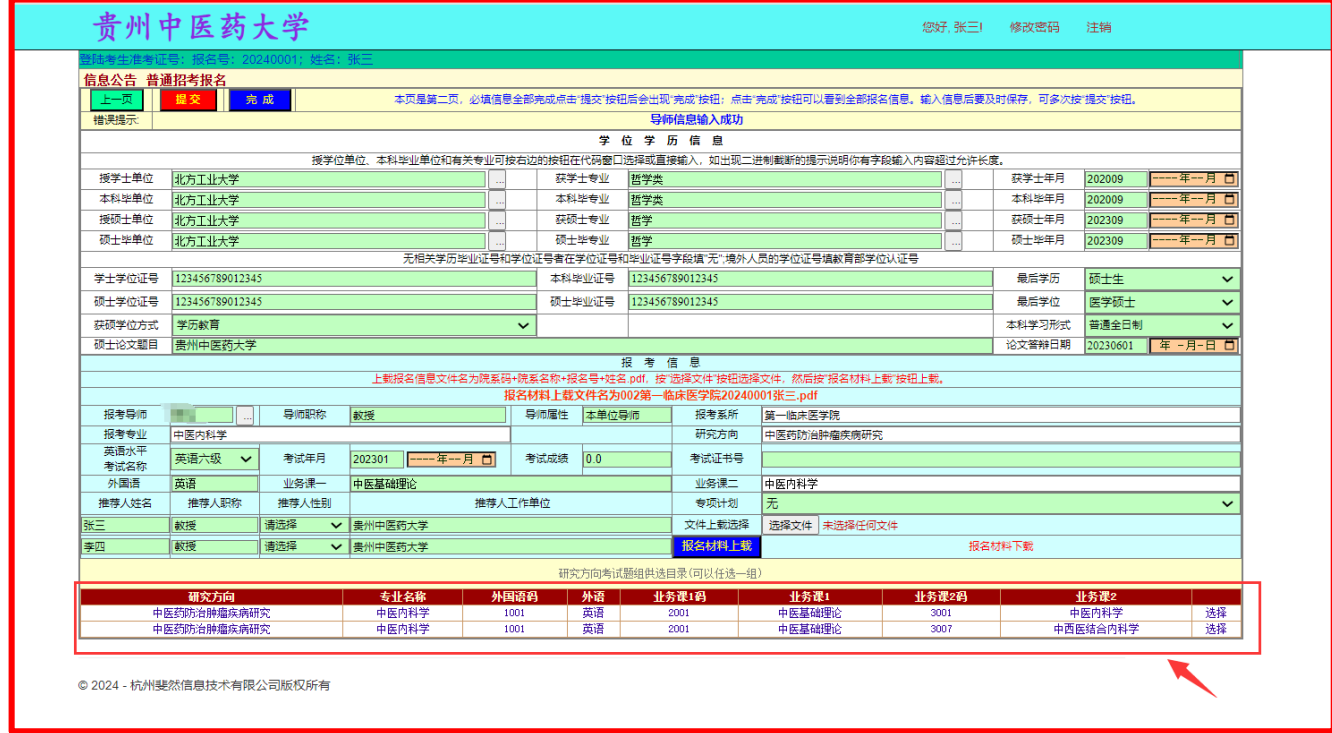

# 第十四步: 第二页所有信息都填写完成后,点击"提交"一"完成"

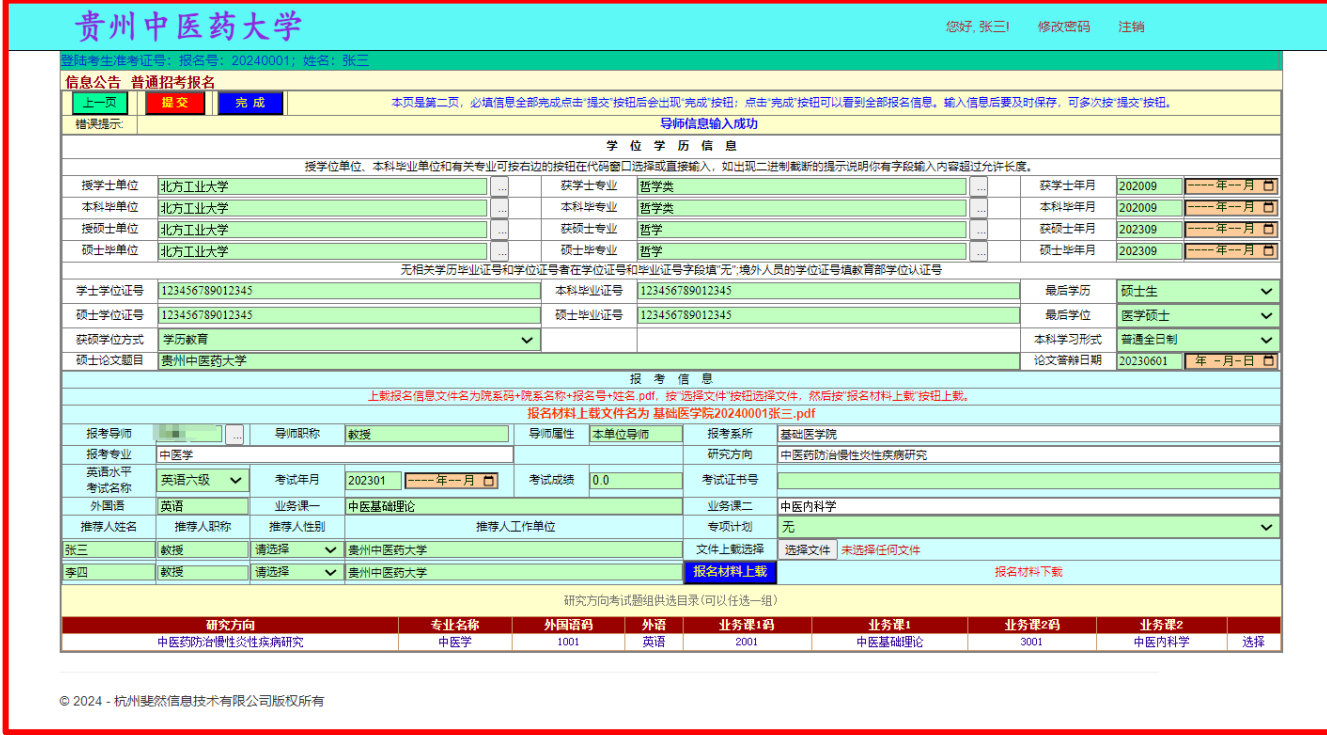

#### 第十五步: 请考生务必仔细逐一核对各项信息,确保信息准确无误

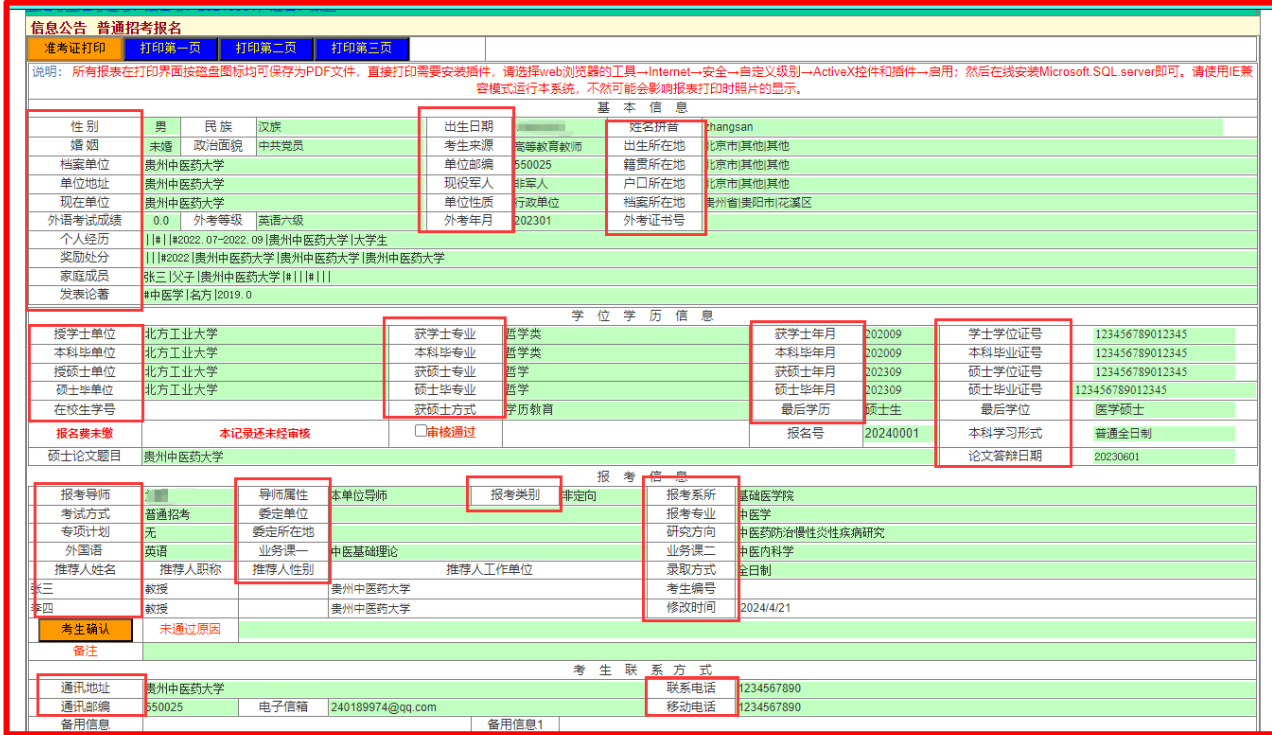

# 第十六步:核对信息无误后点击"打印第一页"

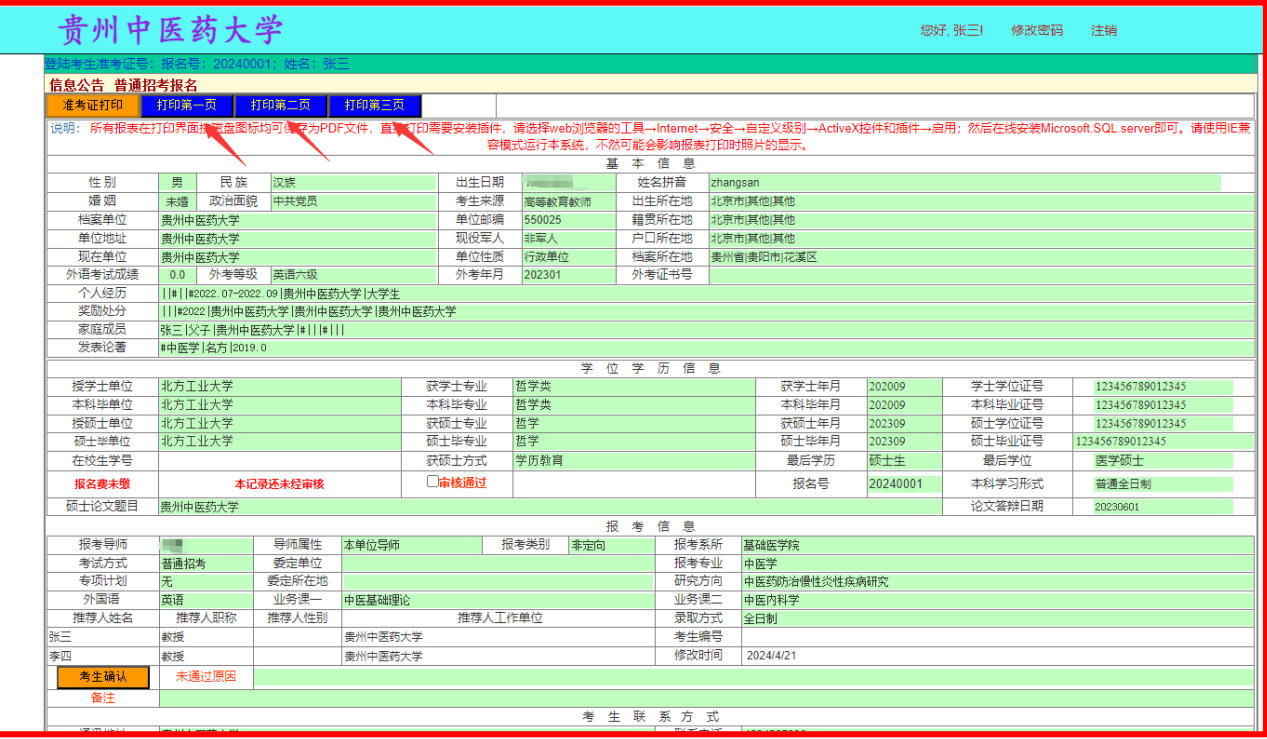

第十七步: 选择保存、打印前请再次核对报考专业、报考导师及应考科目是否与我校 2024 年博士研究生招生 专业目录一致,确认无误后,选择 PDF 格式文档进行保存,保存后打印;第二页、第三页保存方法如第一页。

打印出纸质版后请务必再逐一核对各项信息是否正确,不正确的随时登录个人账户进行修改。

第三页的"考生自述(包括政治表现、外语水平、业务和科研能力)"需要考生手写填入;考生单位对考生报考 的意见:(必须写明"同意报考定向或非定向培养"),如果是无单位的往届生,填写无单位;有单位的往届生由单 位填写;应届毕业生由所在学校研究生院或所属学院填写。

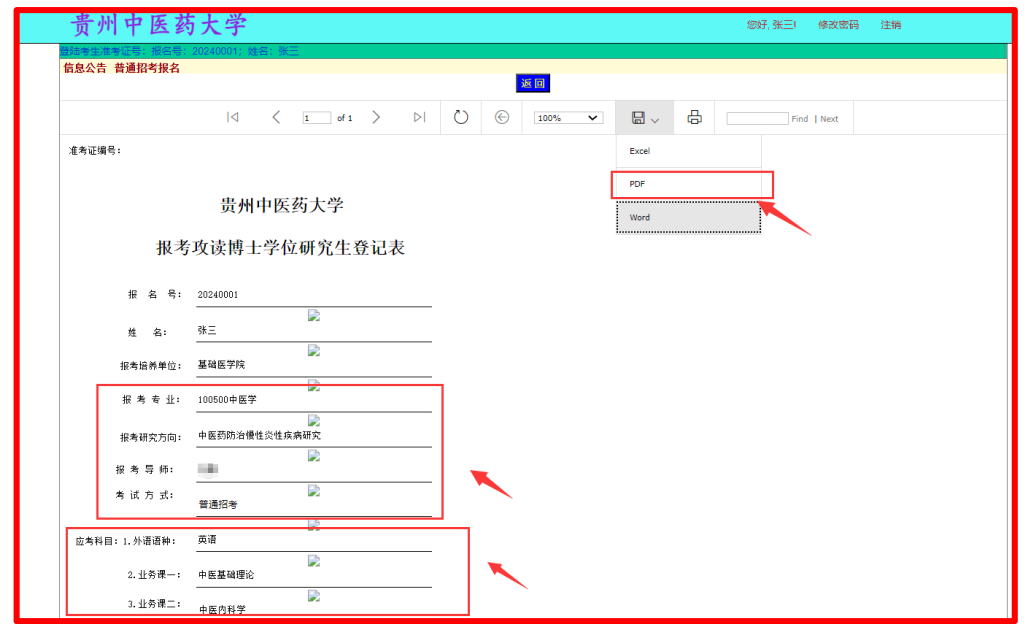

第十八步: 将所有的材料准备好后,根据招生章程中的要求生成一份小于 30MB 的 PDF 文件。

① 材料要按系统中提示命名;② 选择文件;③ 点击"报名材料上载"。

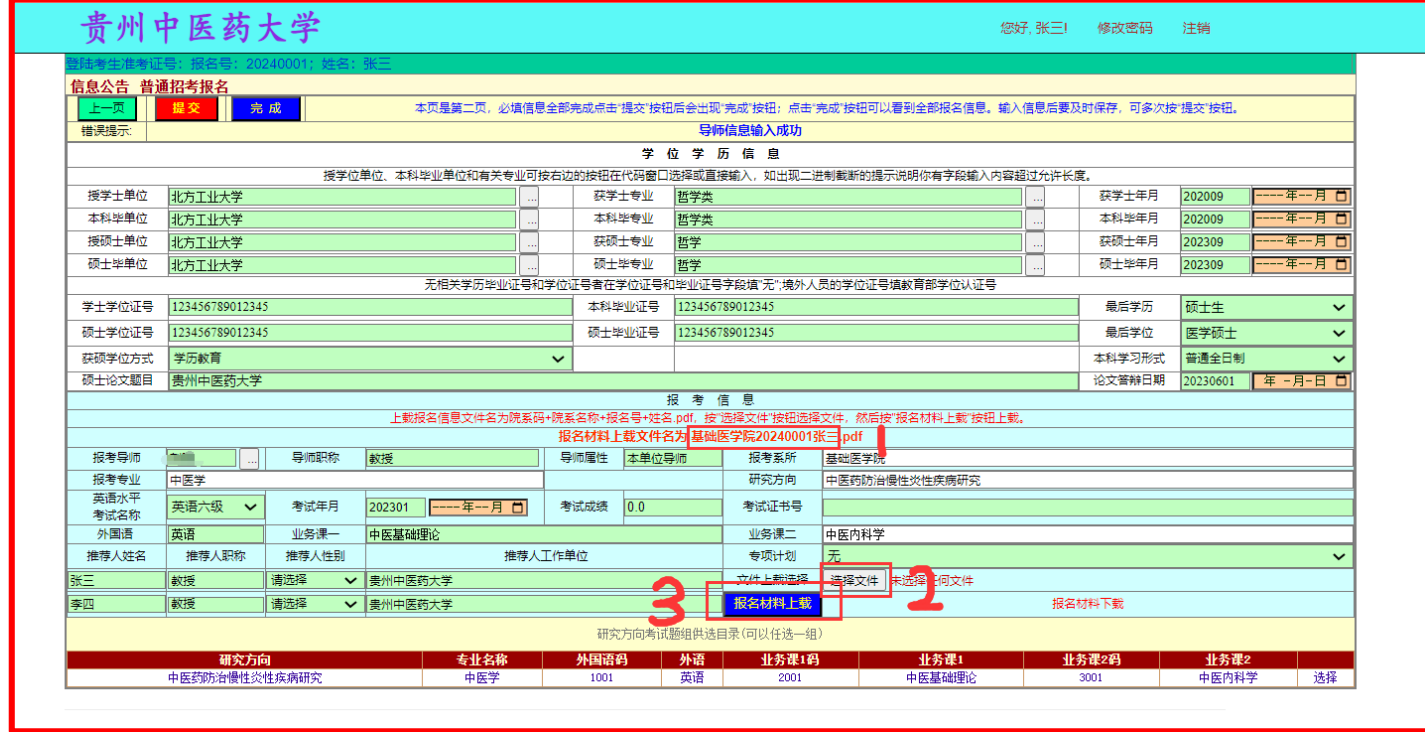

第十九步: 上载成功后, 在错误提示处会显示"文件上载成功"。材料上载后, 如想修改或替换, 请将新的 PDF 文件准备好,重复第十五步操作,重新上载即可。

材料成功上载后,考生等待即可,后续审核过程中如申请人材料有问题的,相关审核老师会通知考生本人。

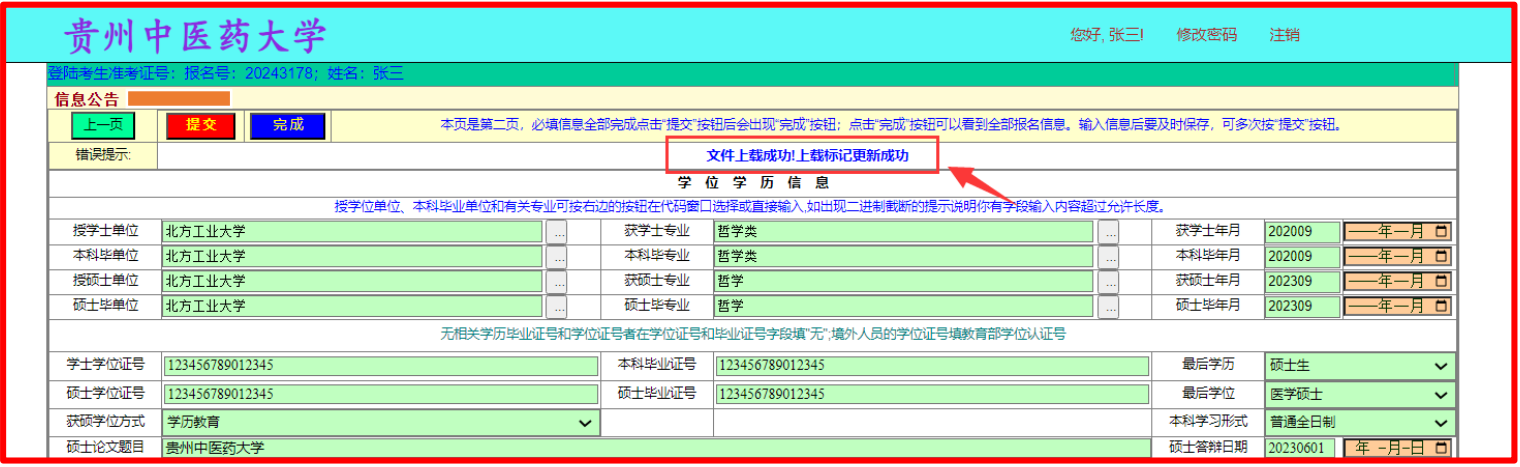

提示: 如座机电话咨询无法接通,考生可在我校研究生院官网(https://yjs.gzy.edu.cn/)右上方的"在线留 言"版块,留下您的姓名和联系电话,我们主动与您联系。